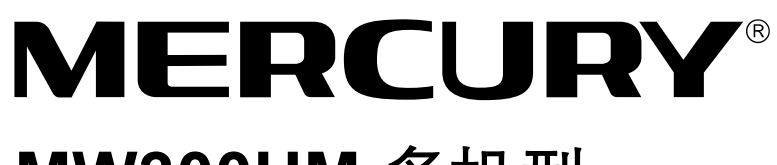

# **MW300UM** 多机型

# $11N$ 无线 USB网卡

# 详细配置指南

**1910060041 Rev: 1.0.0**

声明

Copyright © 2011 深圳市美科星通信技术有限公司

#### 版权所有, 保留所有权利

未经深圳市美科星通信技术有限公司明确书面许可,任何单位或个人不得擅自仿制、复制、誊抄或 转译本书部分或全部内容。不得以任何形式或任何方式(电子、机械、影印、录制或其他可能的方 式)进行商品传播或用于任何商业、赢利目的。

 $\text{M}\bm{\Box}$   $\bm{\Box}$   $\bm{\Box}$  他所有商标或注册商标,由各自的所有人拥有。

本手册所提到的产品规格和资讯仅供参考,如有内容更新,恕不另行通知。除非有特殊约定,本手 册仅作为使用指导,本手册中的所有陈述、信息等均不构成任何形式的担保。

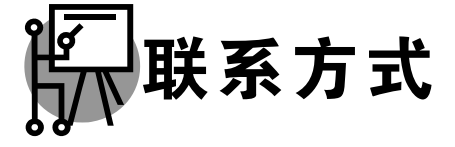

网址: www.mercurycom.com.cn 技术支持热线: 400-8810-500 技术支持 E-mail: fae@mercurycom.com.cn

### 物品清单

小心打开包装盒,检查包装盒里面应有以下配件:

- ¾ 一块Wireless 11N无线USB网卡
- ¾ 一本快速安装指南
- ¾ 一张保修卡
- ¾ 一张包含驱动程序和管理软件的光盘

# 1 注意:

如果发现配件有损坏或者短缺的情况,请及时和当地的经销商联系。

### 约定

本手册提到的网卡或无线网卡,如无特别说明,系指 Wireless 11N 无线 USB 网卡。

本手册的图片中都配有相关参数,请参考这些参数根据实际需要进行配置。

本手册为 MW300UM 和 MW150UM 共用详细配置指南,以 MW300UM 为例进行介绍。

# 目录

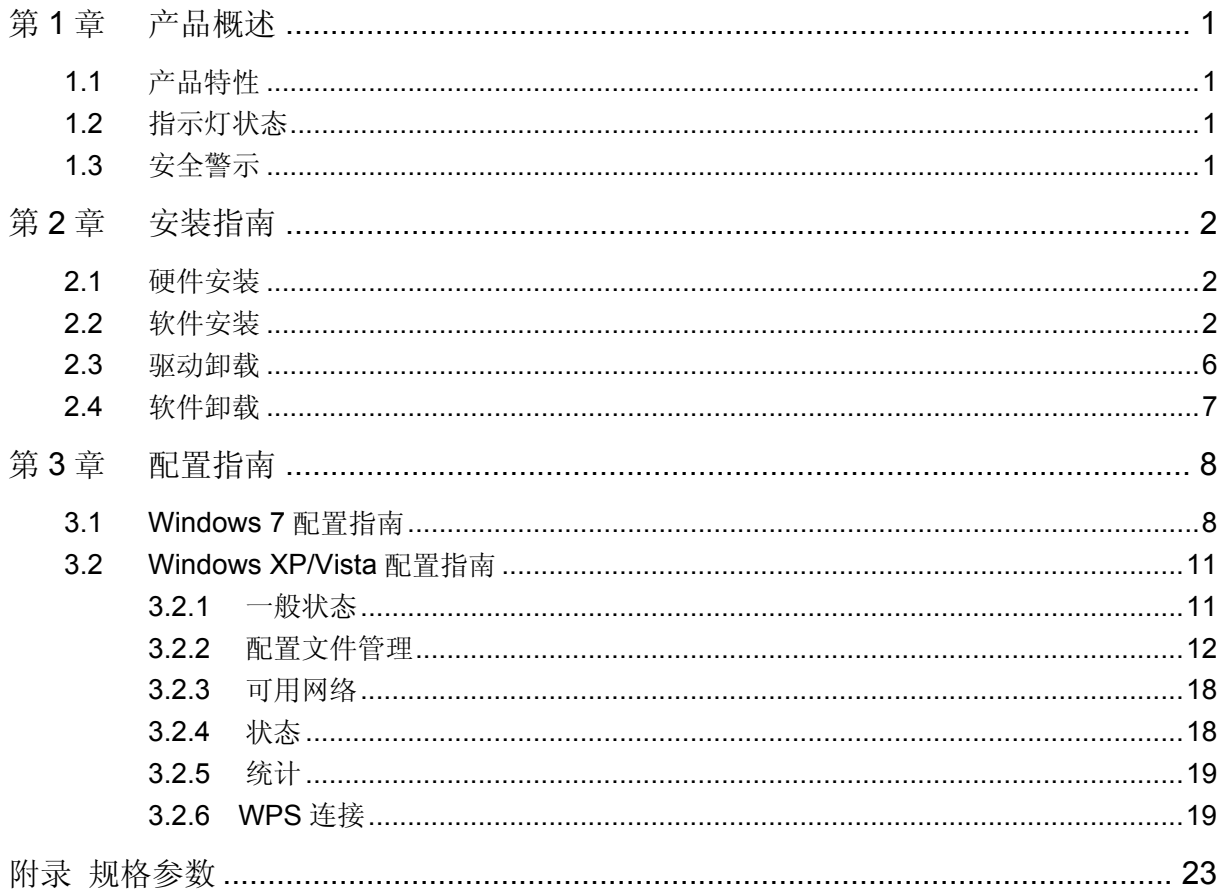

### 第**1**章产品概述

<span id="page-4-0"></span>MW300UM 11N 无线 USB 网卡适用于台式 PC 机、笔记本等设备进行无线连接,可以提供方便、 快捷的无线上网方式。

该网卡支持自动检测功能,能够自动调整速率,无线传输速率最高可达 300Mbps。支持 WPA、WPA2 高级安全机制,支持 TKIP、AES、WEP 加密,能够为无线网络连接提供安全保障。

为了了解产品的安装及其配置使用过程,请先仔细阅读本详细配置指南。

### **1.1** 产品特性

- ¾ 遵循 IEEE 802.11b, IEEE 802.11g, IEEE 802.11n 标准;
- ▶ 支持 WPA-PSK/WPA2-PSK, WPA/WPA2 高级安全机制, WEP 加密, TKIP\AES 加密;
- ¾ 无线传输速率最高可达 300Mbps,可根据网络环境自动调整无线速率;
- ¾ 支持 USB 2.0 接口;
- ▶ 支持两种工作模式: 点对点模式(Ad hoc)和基础结构模式(Infrastructure);
- ▶ 当处于 Infrastructure 组网模式下, 在各 AP (Access Point) 之间支持无线漫游功能;
- ¾ 具有良好的抗干扰能力;
- ¾ 配置简单并提供检测信息;
- ¾ 支持 Windows XP、Windows Vista 和 Windows 7 操作系统。

### **1.2** 指示灯状态

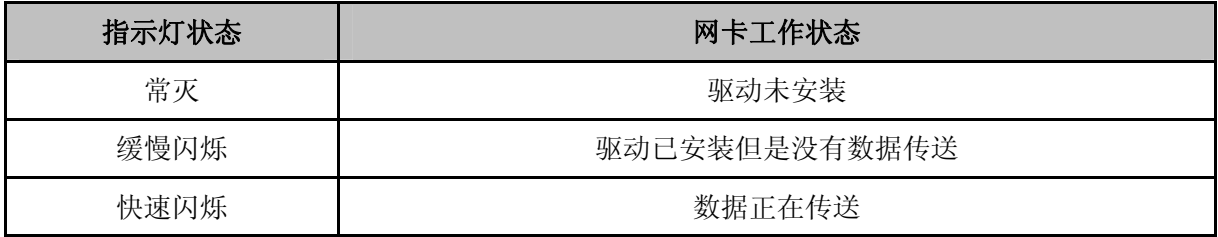

### **1.3** 安全警示

- ¾ 为了保证产品正常工作,请注意防水;
- ¾ 不要将本产品放置在潮湿的环境中,例如:浴室内;
- ¾ 防止其它有害物质的侵害,例如:酸、碱;
- ¾ 如果出现故障,必须由授权的专业人员进行维修;
- ¾ 请不要将本产品直接曝晒在太阳或者其它热源之下。

# 第**2**章安装指南

### <span id="page-5-0"></span>**2.1** 硬件安装

将网卡直接插入电脑 USB 接口。

### $/ \! \! \! \Lambda$ 注意:

电脑会自动查找刚刚接入的新硬件,请在弹出的"找到新硬件"界面中点击"取消"按钮。

### **2.2** 软件安装

完成硬件安装后, 在此以 Windows XP 为例介绍无线网卡的驱动安装, Windows Vista 和 Windows 7 安装步骤类似。

1) 插入光盘, 出现图 [2-1](#page-5-1)。光驱读盘后会自动运行安装向导, 点击自动安装按钮。

<span id="page-5-1"></span>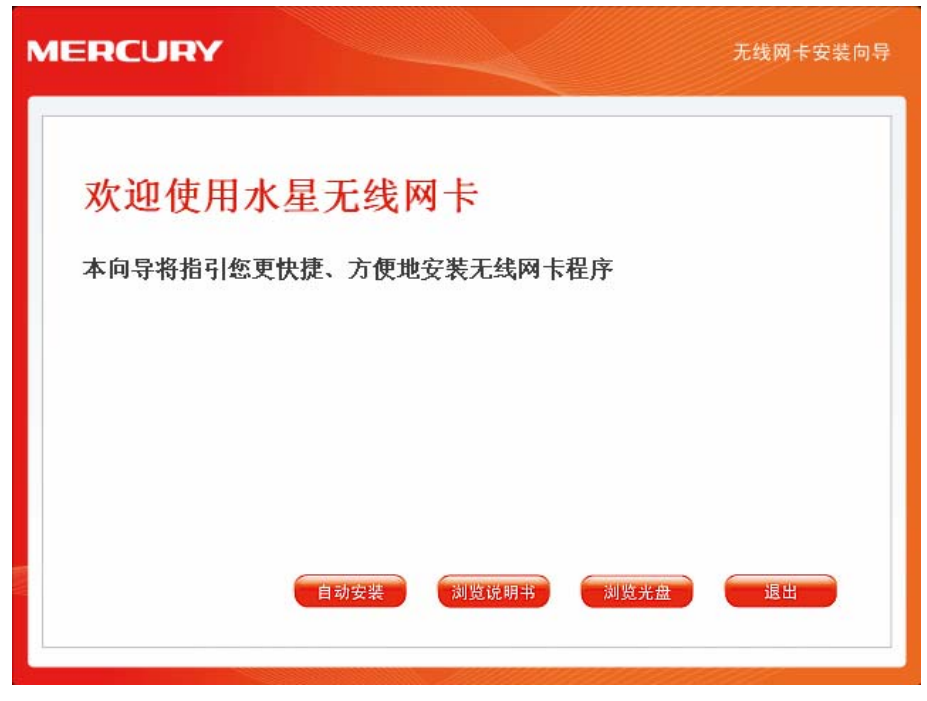

图 2-1

2) 安装向导会自动运行安装程序, 如图 [2-2](#page-6-0)所示。

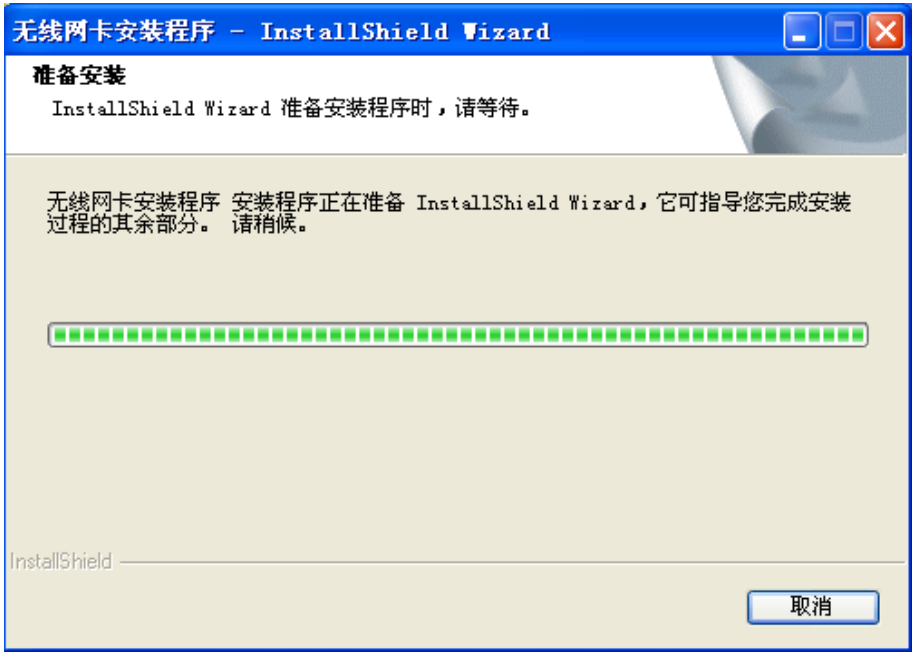

图 2-2

<span id="page-6-0"></span>3) 在随后出现的安装界面中,点击下一步继续安装。

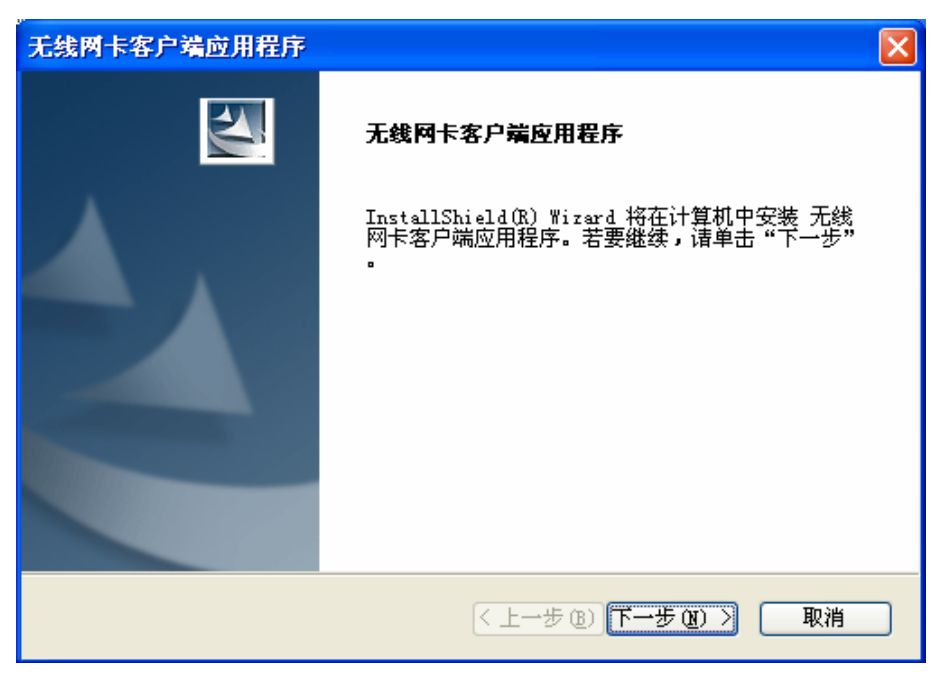

图 2-3

4) 在图 [2-4](#page-7-0)所示界面中点击安装,系统即开始安装无线客户端应用程序。

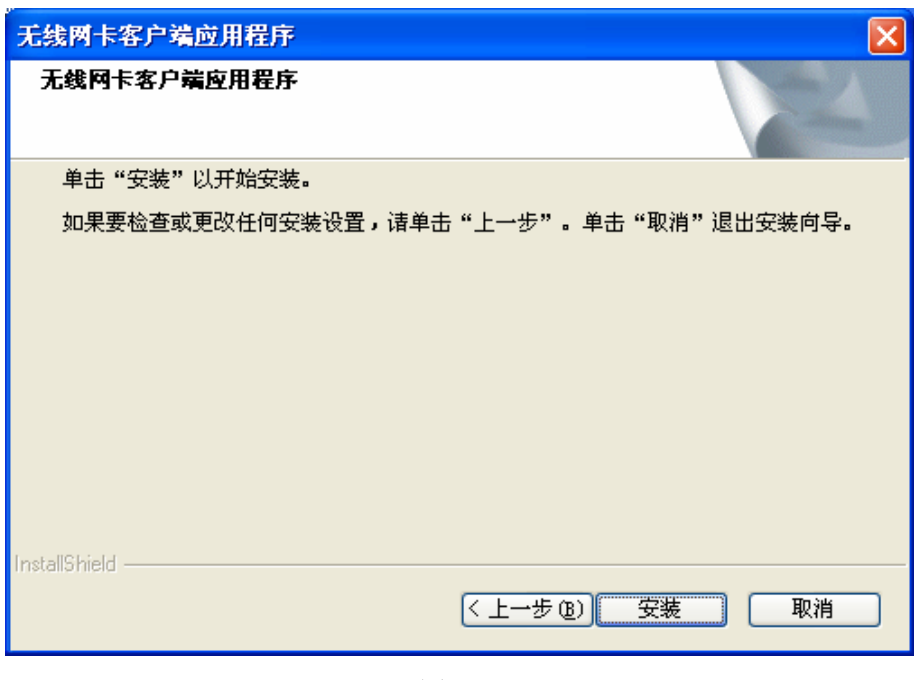

图 2-4

<span id="page-7-0"></span>5) 接下来为安装过程,请稍作等待。

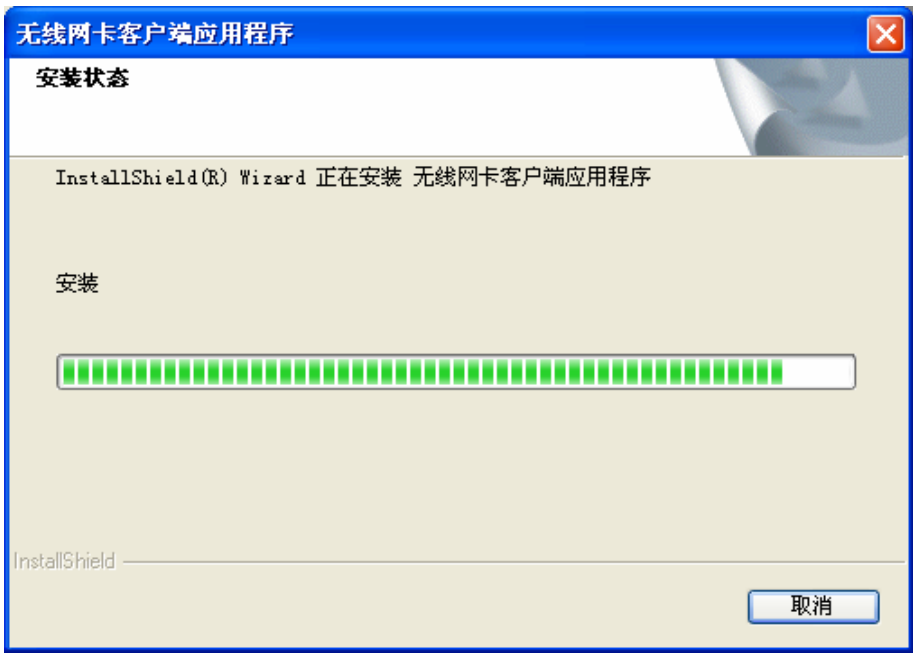

图 2-5

# 注意:

在该安装过程中,会弹出"没有找到数字签名"的提示框,在 Windows XP 系统下,您会看到如图 所示的提示信息,选择仍然继续即可完成安装。

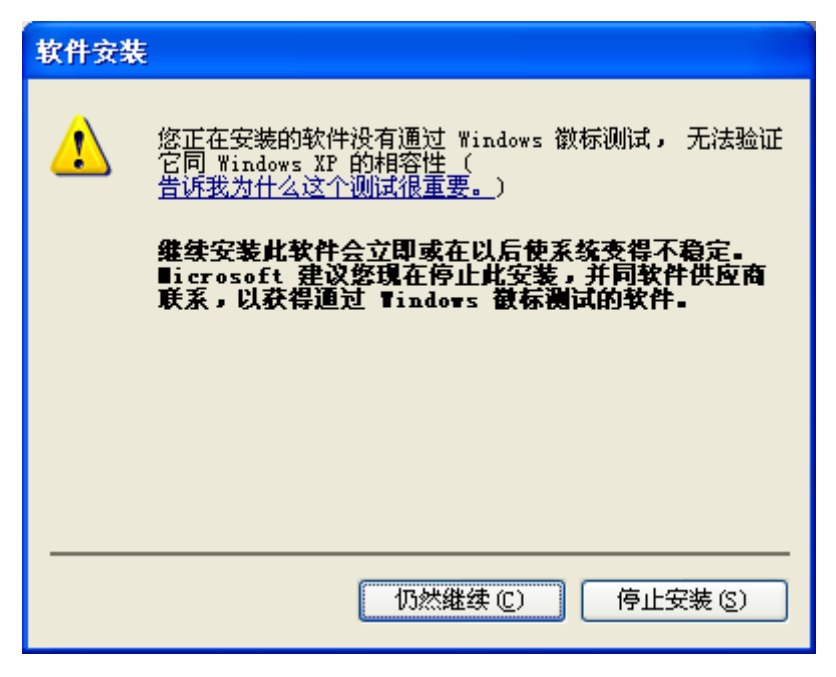

<span id="page-8-0"></span>6) 当出现图 [2-6](#page-8-0)所示界面时,表示已经完成安装。点击完成按钮重启电脑使设置生效。

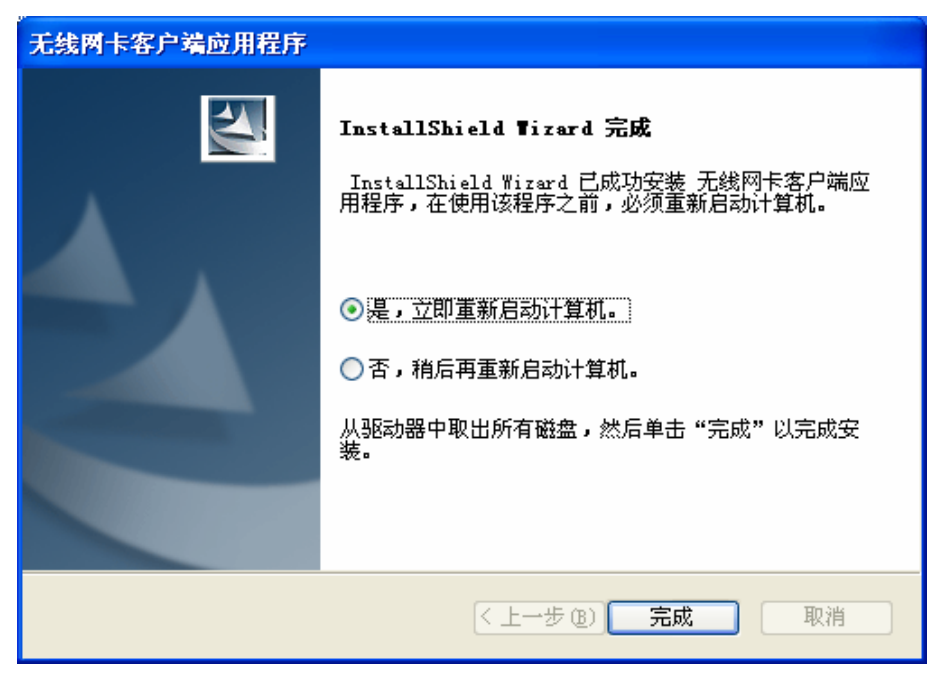

图 2-6

<span id="page-9-0"></span>7) 系统重启后, 鼠标右键单击"我的电脑→属性→硬件→设备管理器", 查看设备管理中网卡下 有无新安装网卡的标识,如果存在,则表示无线网卡已安装成功,如图 [2-7](#page-9-1)所示。

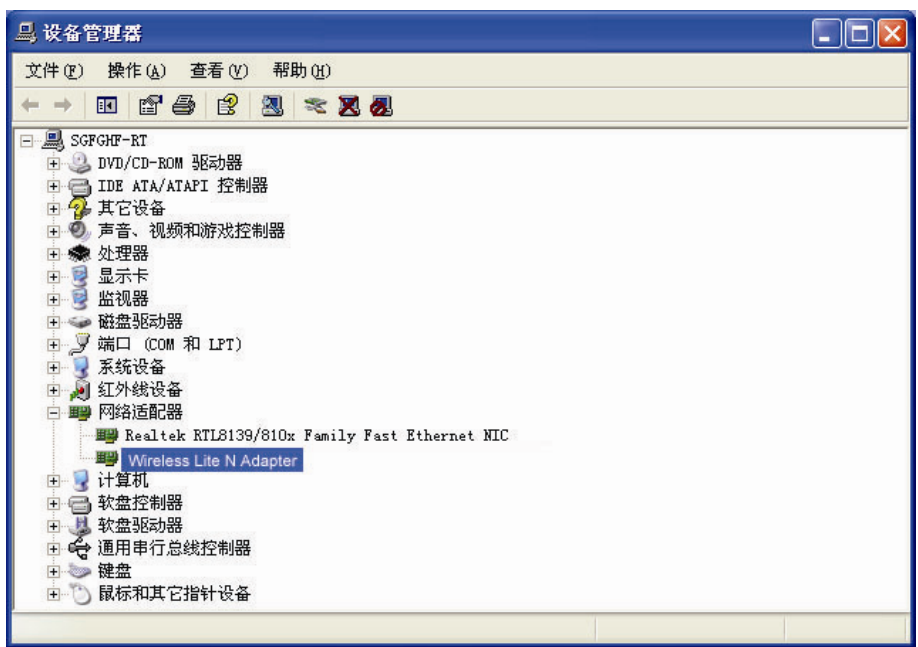

图 2-7

### <span id="page-9-1"></span>**2.3** 驱动卸载

如果您要卸载 MW300UM 多机型 11N 无线 USB 网卡的驱动程序,请按照以下步骤操作:

1) 右键单击桌面上"我的电脑"图标,在弹出的菜单框中左键单击"管理";

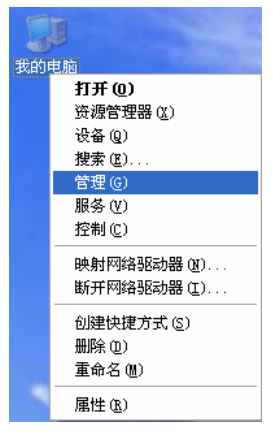

图 2-8

- 2) 左键单击"设备管理器",打开"网络适配器"列表,选中相应的网卡;
- 3) 右键单击该网卡,在弹出的菜单框中左键单击"卸载";

<span id="page-10-0"></span>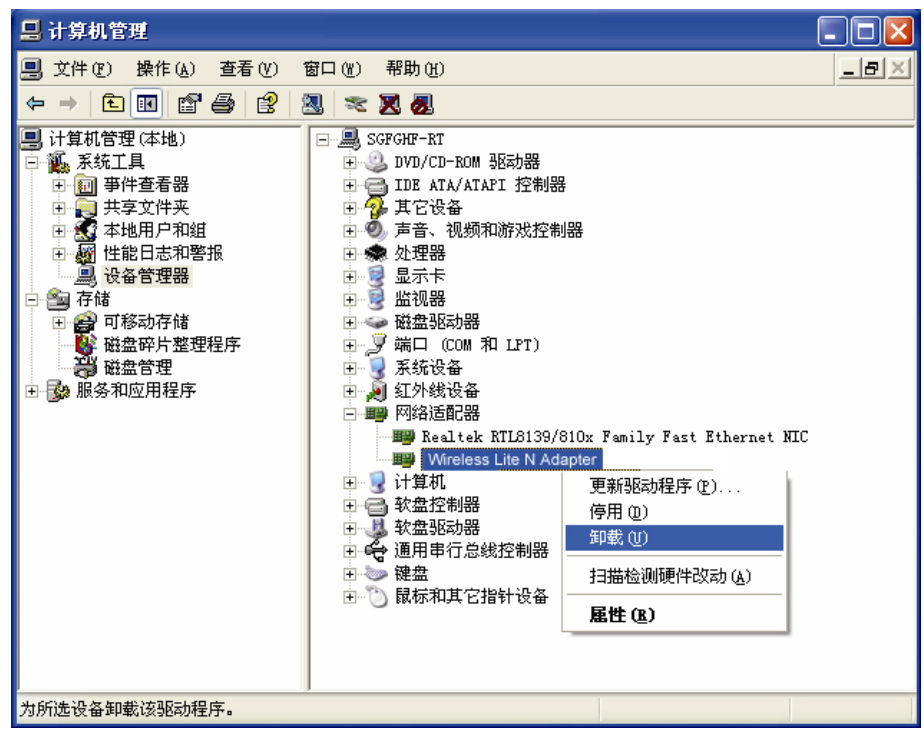

图 2-9

4) 依提示操作,即可卸载网卡的驱动程序。

### **2.4** 软件卸载

选择开始→控制面板→添加或删除程序→无线网卡客户端应用程序→删除,然后按照系统的提示进 行操作,系统会自动卸载配置软件。每一次卸载程序时,系统都会重新启动电脑,以使新的设置生 效。

# 第**3**章配置指南

### <span id="page-11-0"></span>**3.1 Windows 7** 配置指南

Mercury 客户端应用程序不适用于 Windows 7 系统, 所以网卡安装好后您可以使用系统自带的配置 工具来与您的路由或 AP 建立连接。请参考下面步骤加入无线网络。

1. 单击电脑右下角的 1 图标,如图 [3-1](#page-11-1)所示, 选择希望加入的无线网络名称, 并点击**连接**按钮即 可。

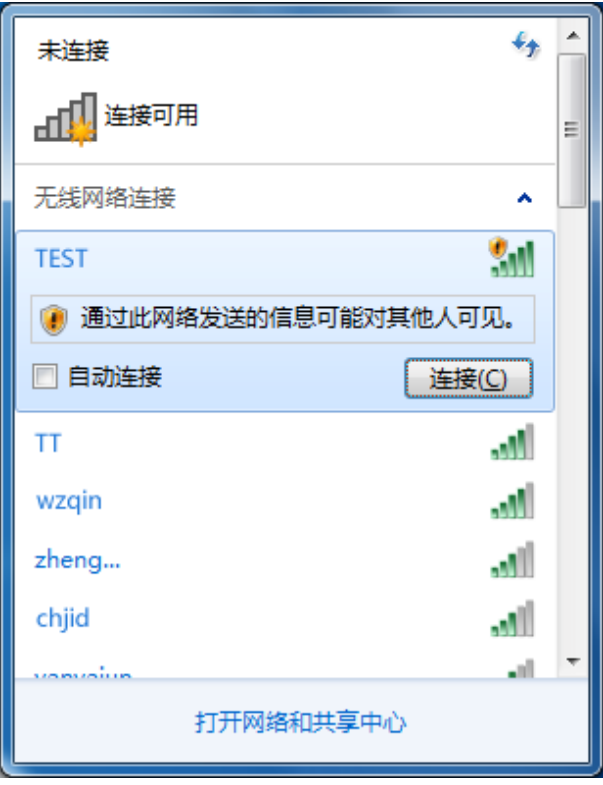

图 3-1

<span id="page-11-1"></span>2. 当选择加入的无线网络信号图标前有 图标时,表示该网络没有加密,系统将提示是否需要设 置网络,点击在不设置网络的情况下连接到网络直接无密码登录网络。

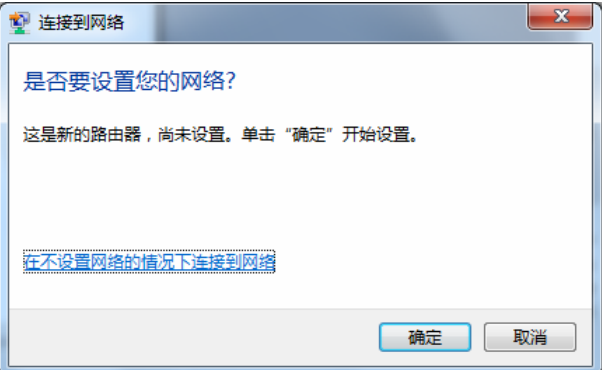

图 3-2

若无线网络已经加密,系统会弹出密码填写框,输入正确的密码进行连接即可。

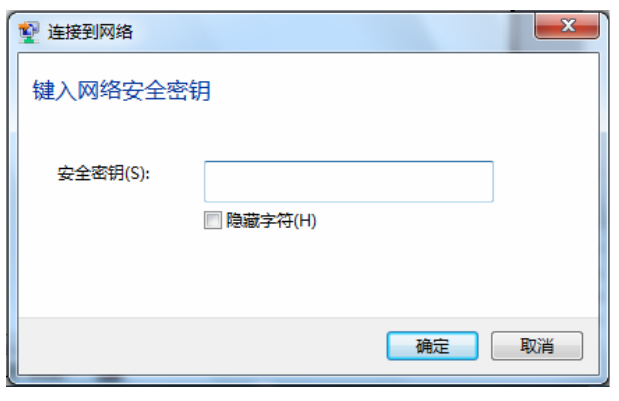

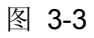

<span id="page-12-0"></span>若提供该无线网络的路由器还支持QSS或WPS快速安全设置功能,系统会弹出提示界面如图 [3-4](#page-12-0)所 示,此时无需输入密码,直接按下无线路由器上的快速安全设置按钮即可。

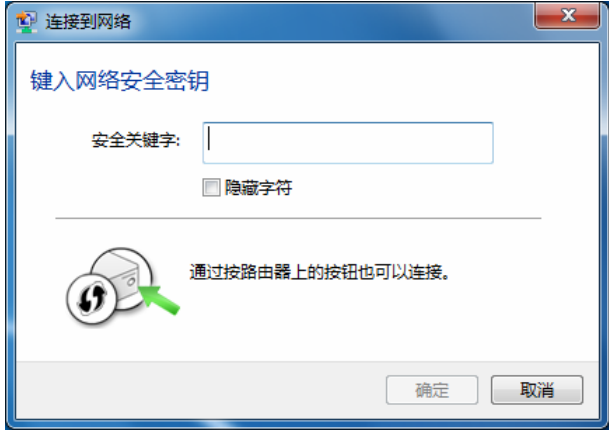

图 3-4

3. 当选择的无线网络显示已连接时,表示该网卡已经成功加入无线网络。

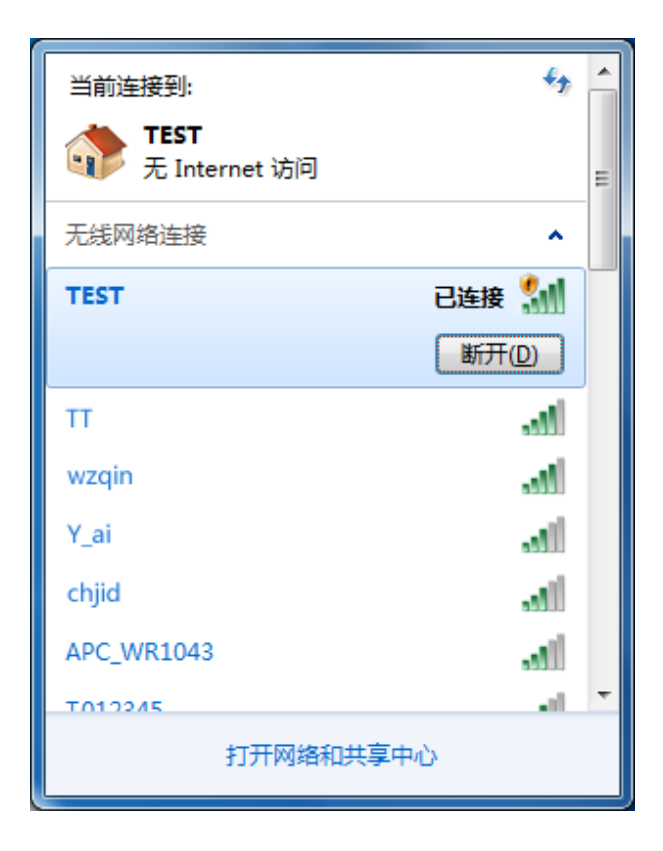

图 3-5

### <span id="page-14-0"></span>**3.2 Windows XP/Vista**配置指南

在 Windows XP/Vista 系统下,可以通过客户端应用程序(WCU)来配置 11N 无线 USB 网卡,实 现无线网络连接。

网卡安装完成后,在桌面右下角将会出现网卡客户端应用程序的标识、,该图标能够利用不同的颜 色和接收到的信号标识(RSSI)来表示不同的信号强度。

11 图标颜色呈灰色时表示无连接。

d 图标颜色呈红色时表示连接信号很弱, RSSI小于5dB。

11 图标颜色呈黄色时表示连接信号较弱,RSSI在5dB和10dB之间。

图标颜色呈绿色时表示连接信号很好,RSSI在10dB和20dB之间。

d 图标颜色全绿时表示连接信号非常好, RSSI在20dB以上。

双击该图标,将可以运行 WCU;此外也可以选择"开始→程序→Wireless→无线网卡客户端应用 程序"来运行网卡的客户端程序。

WCU将提供一些简单的综合性工具:显示当前状态信息、编辑并管理配置文件等。以下部分将以 Windows XP为例详细介绍这些性能。

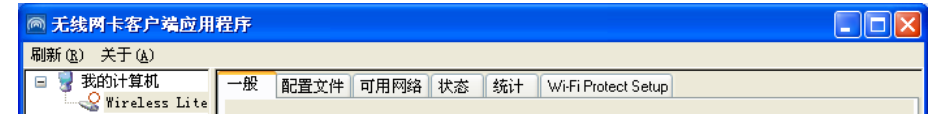

#### **3.2.1**一般状态

如图所示点击一般按钮,左边区域将显示网卡的机型信息,右边区域将显示和网卡的连接状态相关 的信息,包括状态、速度、类型、加密方式、无线网络名称、信号强度、链接质量和网络地址信息。

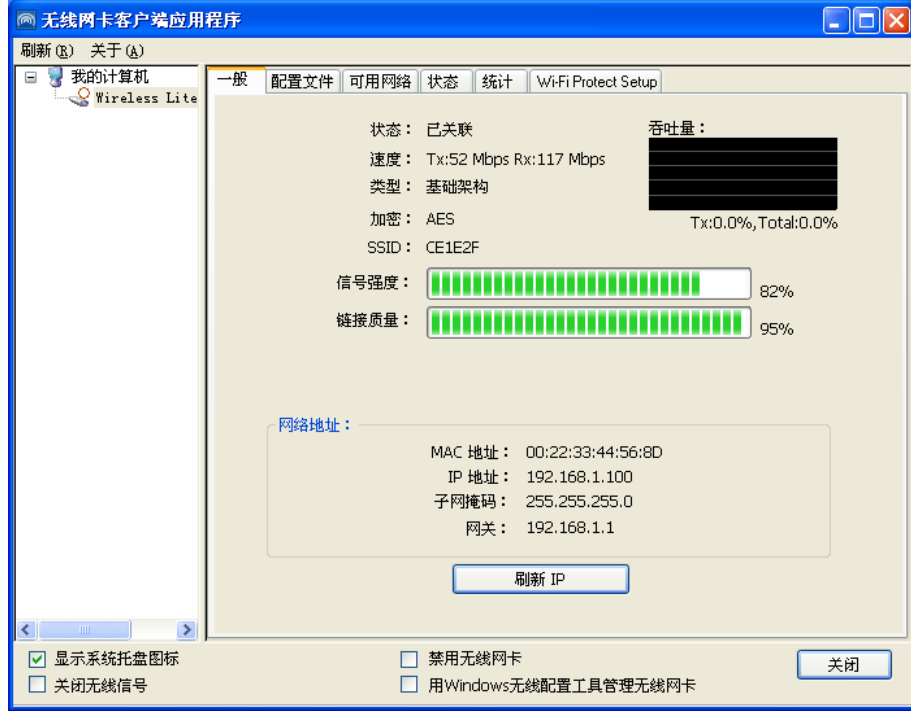

图 3-6

- <span id="page-15-0"></span>¾ 信号强度**-**显示接入的无线网络信号的强弱程度。
- ¾ 链接质量**-**显示无线连接的质量。
- ¾ 刷新 **IP-**点击此按钮从 AP 获得 IP 地址信息。
- > 显示系统托盘图标-勾选此栏,桌面右下角将会出现图标 11 。
- ¾ 禁用无线网卡**-**勾选此栏后,网卡将不再工作。
- ¾ 关闭无线信号**-**勾选此栏后,无线功能将失效。
- ¾ 用 **Windows** 无线配置工具管理无线网卡**-**勾选此栏后,将可以使用系统自带的配置工具来配置无 线网卡。

点击关闭将关闭此客户端。

#### **3.2.2** 配置文件管理

点击配置文件按钮,您将可以进行添加配置文件、删除配置文件、编辑配置文件、复制配置文件、 将一个选定配置文件设为默认值等操作。

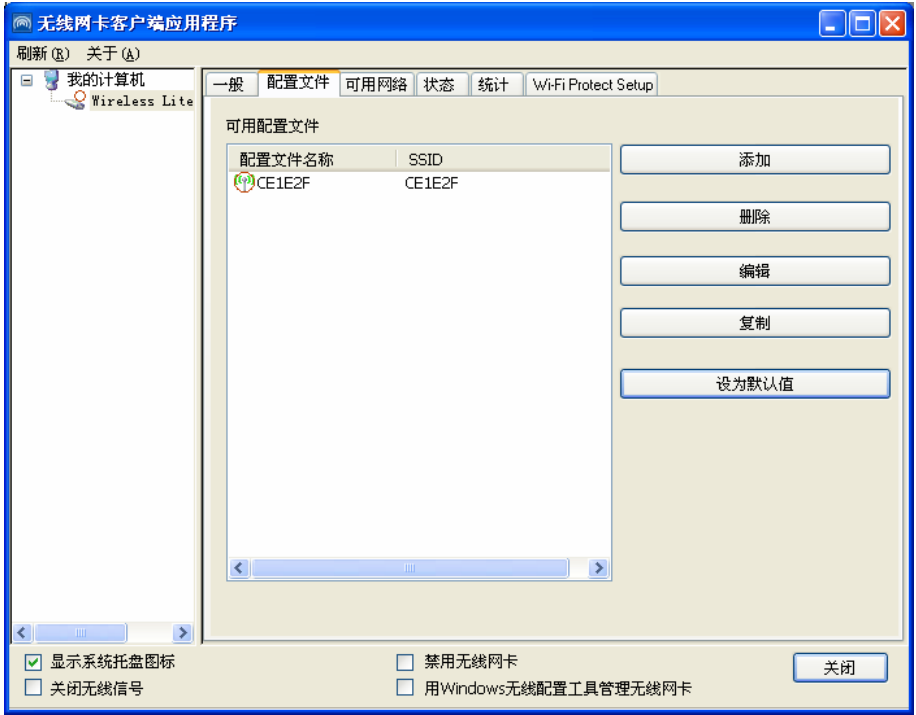

图 3-7

#### **1.** 添加或编辑配置文件

在上图中点击**添加或编辑**按钮(你必须先选定一个配置文件),然后你就可以如图所示进行文件配 置。

这里我们添加一个配置文件,然后以它为例来进行配置。

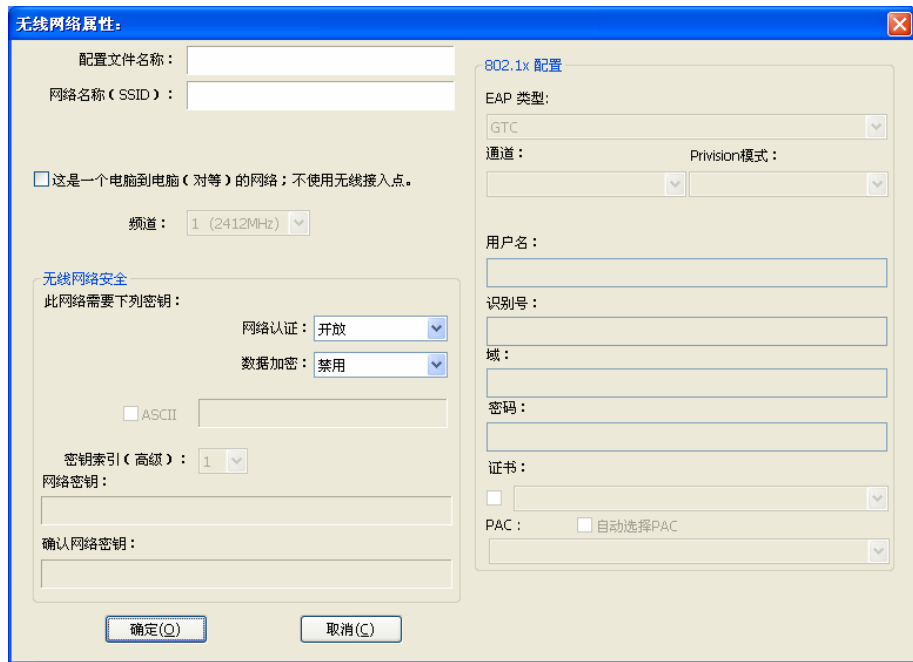

图 3-8

- ¾ 配置文件名称**-**请输入用以识别配置文件的文件名称,该名称必须是唯一的,不区分大小写。
- ¾ 网络名称(**SSID**)**-**SSID 是无线接入点的网络名称,也表示为 ESSID。SSID 用以区分不同的无 线网络,任何无线网络终端设备要想加入特定的无线网络,就必须通过 SSID 与该无线网络进行 连接。本栏输入的字符上限为 32 个。

# /!\ 注意:

配置文件名称和网络名称对配置文件是必须的,为必填项。

- ¾ 频道**-**如果您想要使用特定频道接入无线网络,选择"这是一个电脑到电脑(对等)的网络;不使 用无线接入点",接着选择您想要使用的频道。否则,系统将会自动搜寻可用的频道。
- ¾ 无线网络安全**-**这项功能为网卡进行安全配置。

### 注意:

网卡采用的安全模式、加密算法、密钥设置必须与 AP 一样,如果您要连入的 AP 没有进行任何安全 设置,那么网卡也不需进行安全设置。

- 网络验证**-**请选择无线网卡连接到 AP 的认证方式,认证方式有:开放、共享、WPA-PSK、 WPA2-PSK、 WPA 802.1X、WPA2 802.1X、WEP 802.1X。
- 数据加密**-**请选择与认证方式对应的数据加密方式,加密方式有:禁用、WEP、TKIP、AES。

# $/ \! \! \! \Lambda$  注意:

1. 选择不同的认证方式和加密方式,安全配置将会不同。

2. 如果您手动选择频道, 那么可用的网络认证方式有: 开放、WPA-None。

- 3. 在 Vista 系统中,客户端程序不支持 WPA 802.1x 认证,系统自带的配置工具可能会满足您的要 求。
	- **ASCII-**如果选择这个选项,您可以使用任何字符组成密码。
	- 密码**-**如果选择这个选项,您可以使用 0-9 之间的任意数字组成密码。
	- 密钥索引**-**请选择密码的索引。
	- 网络密钥**&**确认网络密钥**-**这个区域填入您要接入的 AP 的网络密钥,两栏必须相同。
- ¾ **802.1x** 配置这一栏进行 802.1x 安全配置,当您选择数据加密方式为 WPA 802.1X、WPA2 802.1X 或 WEP 802.1X 时它可用。
	- **EAP** 类型**-**请选择 802.1x 配置的 EAP 类型,选择项有:GTC、TLS、LEAP、TTLS、PEAP。
	- 通道**-**可供选择的通道有:MD5、GTC、TLS and MSCHAP-V2,当您选择的 EAP 类型为 TTLS 和 PEAP 时, 您需要讲行通道选择。
	- 用户名**-**当您选择的 EAP 类型为 TTLS 和 PEAP 时,请输入认证的用户名。
	- 识别号**-**请输入认证的识别号。
	- 密码**-**当您选择的 EAP 类型为 LEAP、TTLS 和 PEAP 时,请输入认证的密码。
	- 证书**-**选择您使用的证书。

#### **1)** 开放系统认证

当您选择开放作为认证方式时,加密方式可选禁用和WEP。如果您选择禁用,您不需填入密码。如 果您选择 WEP, 那么您可以按下述方法配置网络。

例如: 如果无线网络采用开放系统认证方式, WEP 数据加密方式, 密码为 0123456789, 密钥索引 为 1。

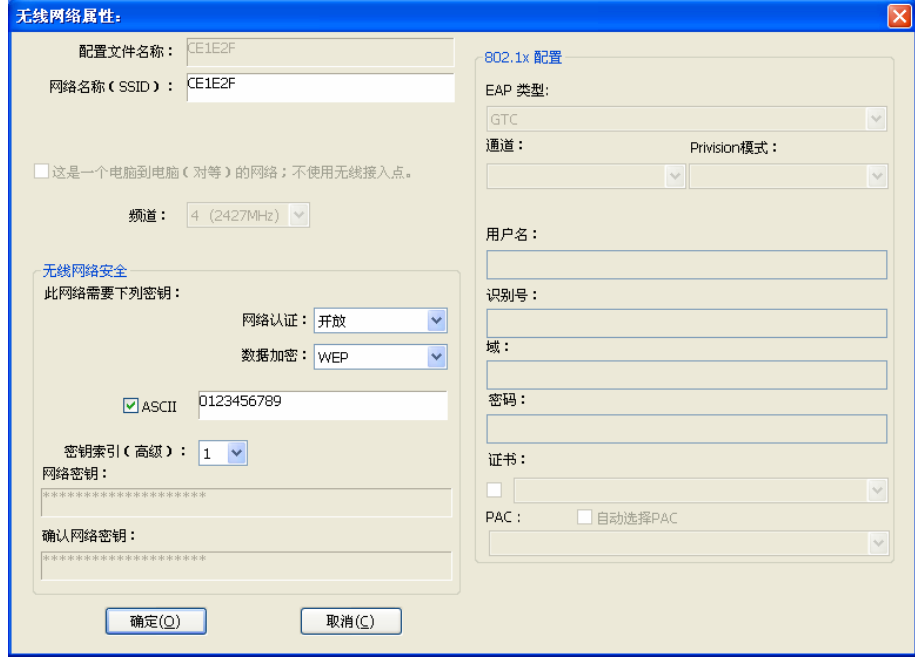

第一步: 认证方式选择"开放系统";

第二步: 数据加密方式选择"WEP":

第三步: 请选择密码类型,有 ASCII 和密码两种类型供您选择,如果选择 ASCII, 您可以输入任何 字符类型,如果选择密码,您可以输入 0-9 之间的数字;

第四步: 在密码栏输入 "0123456789";

第五步:选择密钥索引为"1",然后点击确定完成配置。

#### **2)** 共享认证

如果您选择共享作为认证方式,唯一可用的数据加密方式为 WEP。

### $/$  !  $\setminus$  注意:

共享认证方式的配置和开放系统认证方式的配置类似,您可以仿照开放系统认证方式进行配置。

#### **3) WPA-PSK** 认证方式

如果您选择 WPA-PSK 作为认证方式, 那么可用的数据加密方式有: TKIP 和 AES, 请根据需要进 行选择。

例如: 如果无线网络使用 WPA-PSK 认证方式, TKIP 数据加密方式, 网络密钥为 0123456789, 您 可以按如下步骤配置网卡。

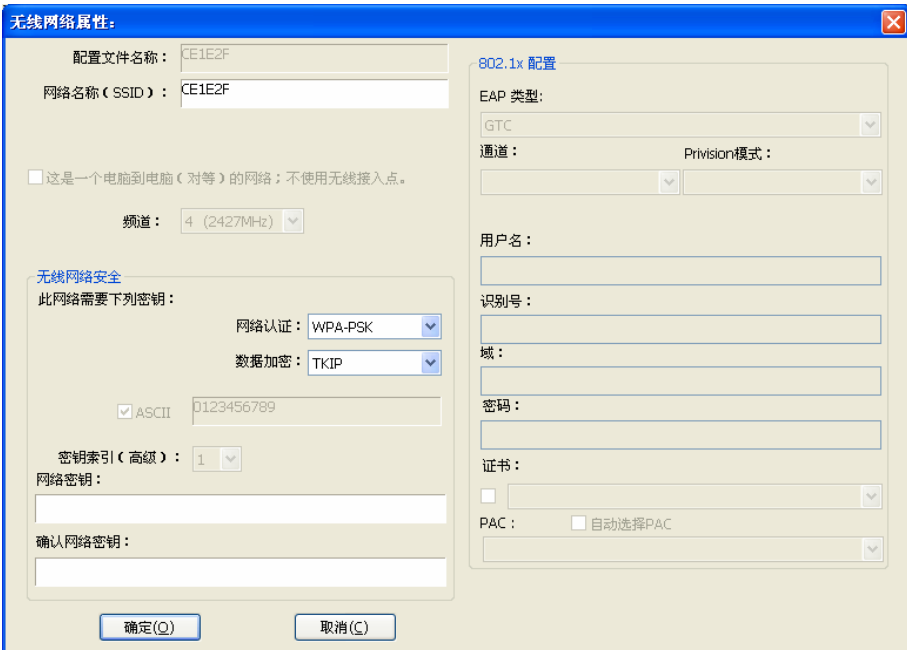

第一步: 网络认证方式选择"WPA-PSK";

第二步: 数据加密方式选择"TKIP";

第三步: 输入网络密钥并确认它;

第四步:点击确定完成配置。

#### **4) WAP2-PSK** 认证方式

如果您选择 **WAP2-PSK** 作为认证方式,可用的数据加密方式有:TKIP 和 AES,请根据需要进行选 择。

# 注意:

WAP2-PSK 认证方式的配置和 WAP-PSK 认证方式的配置类似,您可以仿照 WAP-PSK 认证方式进 行配置。

#### **5) WPA 802.1x**

如果您选择 **WPA 802.1x** 作为认证方式,可用的数据加密方式有:TKIP 和 AES。对于这种认证方 式,您需要进行 802.1x 安全配置, 选择 EAP 类型并对相应的选项进行设置。

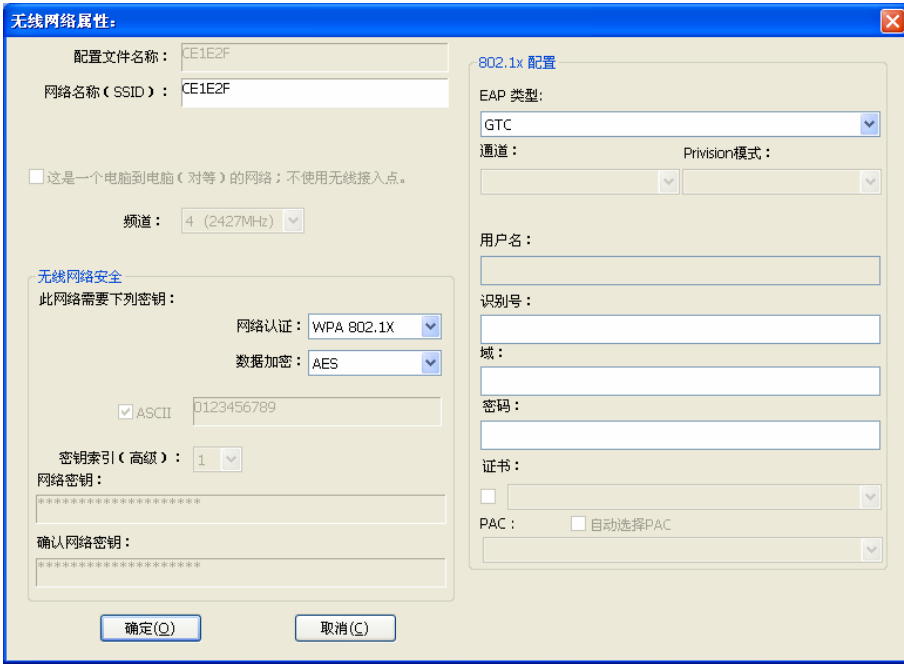

# 注意**:**

选择不同的 EAP 类型,设置将会不同。

#### **6) WPA2 802.1x**

如果您选择 **WPA2 802.1x** 作为认证方式,可用的数据加密方式有:TKIP 和 AES。对于这种认证方 式,您需要进行 802.1x 安全配置。

# 注意:

WPA2 802.1x 认证方式的配置和 WPA 802.1x 认证方式的配置类似, 您可以仿照 WPA 802.1x 认证 方式进行配置。

#### **7) WEP 802.1x**

如果您选择 WEP 802.1x 作为认证方式,唯一可用的数据加密方式为 WEP。

### 注意:

WEP 802.1x 认证方式的配置和 WPA 802.1x 认证方式的配置类似, 您可以仿照 WPA 802.1x 认证 方式进行配置。

#### **2.** 删除配置文件

若要删除某一配置文件,请按以下步骤操作:

- 1) 点击配置文件按钮,进入到配置文件管理界面;
- 2) 单击选中要删除的配置文件名称;

#### 3) 点击删除。

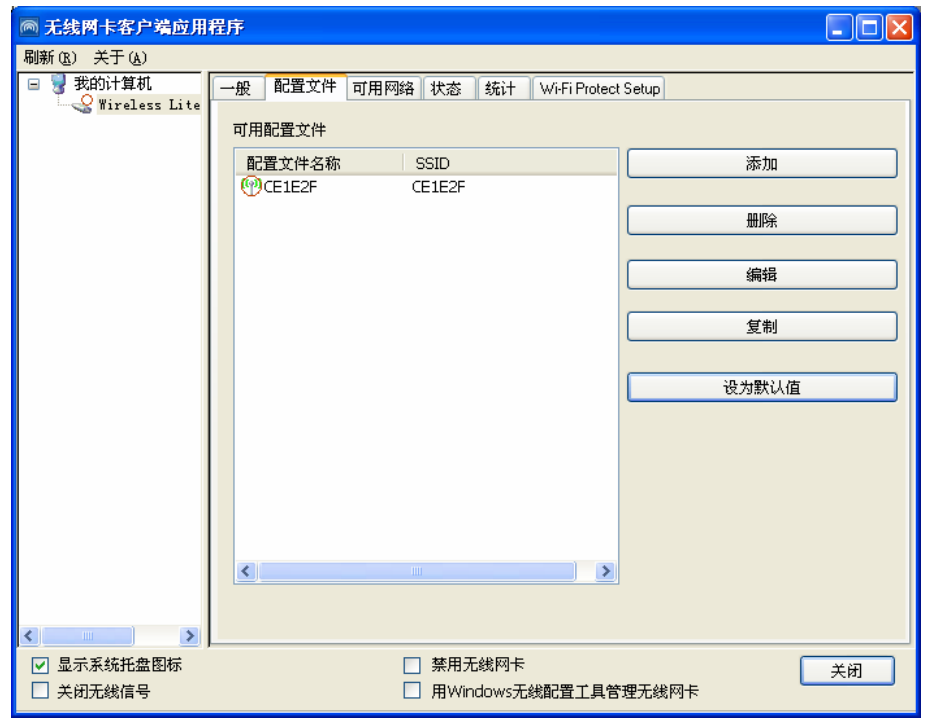

图 3-9

#### **3.** 复制配置文件

按以下步骤改变一个配置文件的名称。

- 1) 点击配置文件,进入配置文件管理界面;
- 2) 单击选中要进行复制的配置文件名称;
- 3) 点击复制, 然后中输入配置文件的新名称即可。

#### **4.** 设置默认配置文件

按以下步骤将一个配置文件设为默认值。当一个网卡想要连入一个无线网络时,将优先选择这个默 认网络。

1) 点击配置文件,进入配置文件管理界面;

<span id="page-21-0"></span>2) 单击选中要进行复制的配置文件名称;

3) 点击设为默认值。

#### **3.2.3** 可用网络

点击可用网络,您将看到目前检测到的无线网络列表。该界面中列出了所有可用的 SSID 号,即网 络名称, SSID 数量取决于当前的网络环境。您可以按照以下步骤连入一个特定网络。

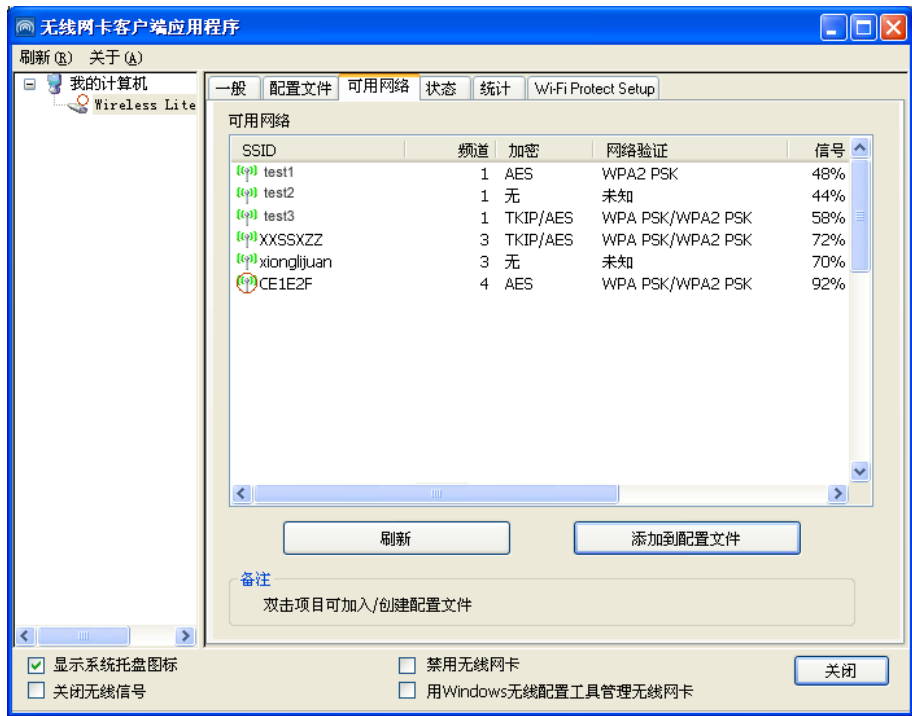

图 3-10

- 1) 点击刷新按钮,可以重新检测无线网络;
- 2) 双击无线网络名称组名称并点击添加到配置文件按钮,则可进入配置文件常规设 置界面中。填入配置文件名称,如果该无线网络是个加密网络,那么还需输入密码,点击确定, 那么即为该无线网络创建了一个新的配置文件。

#### **3.2.4** 状态

点击状态栏如图 [3-11](#page-22-1)所示主要显示的是网卡运行的相关信息,例如网络类型、连入的无线网络名称、 MAC地址等,无需进行任何设置。

<span id="page-22-0"></span>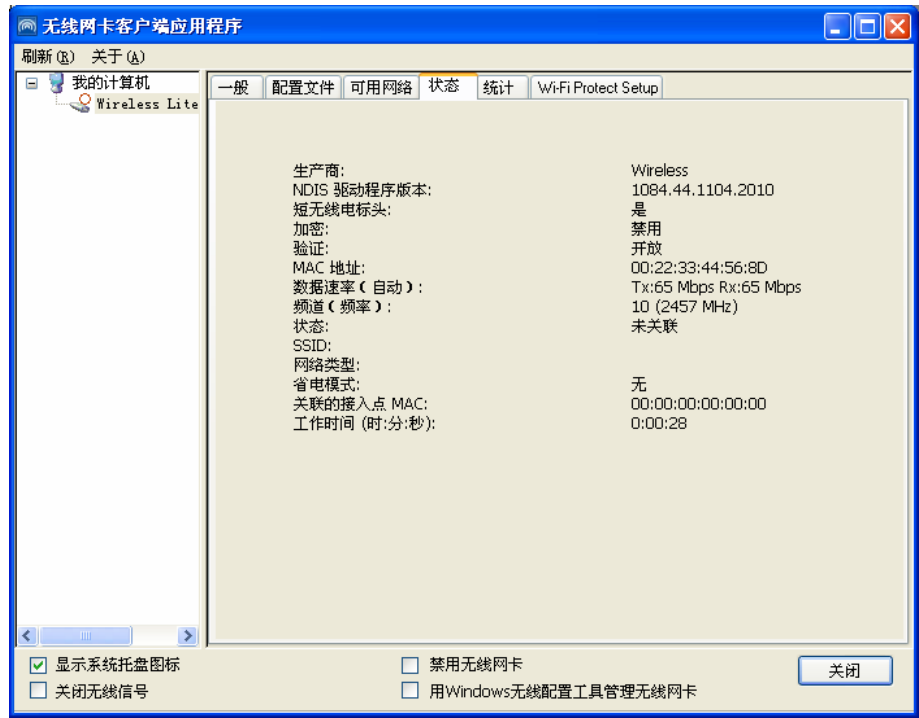

图 3-11

### <span id="page-22-1"></span>**3.2.5** 统计

统计资料栏提供网卡发送和接收数据的一些相关信息的统计,无需任何配置。

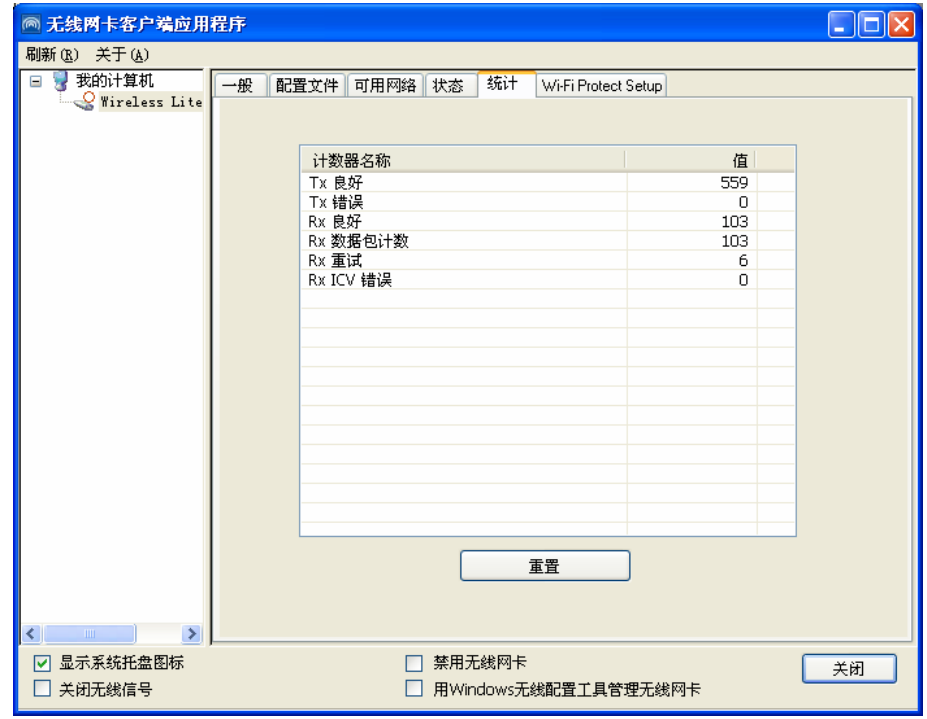

图 3-12

### **3.2.6 WPS**连接

如果您想要快速接入无线网络,点击 WPS 按钮,将有两种方法供您选择。

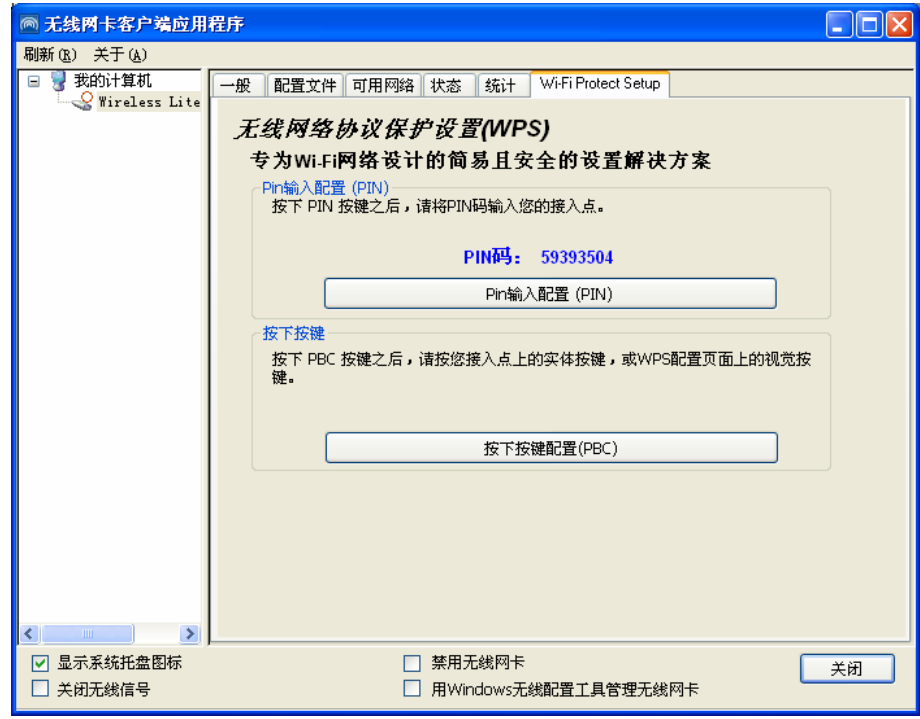

图 3-13

## <span id="page-23-0"></span>注意:

WPS 功能仅当网卡和您要连入的 AP 都支持 WPS 时才生效,否则,网卡将不能连入 AP。

#### **1. PIN** 方法

- 1) 在图 [3-13](#page-23-0)中点击**Pin**键入配置(**PIN**);
- 2) 下图所示界面将会出现,点击是**(Y)**继续;

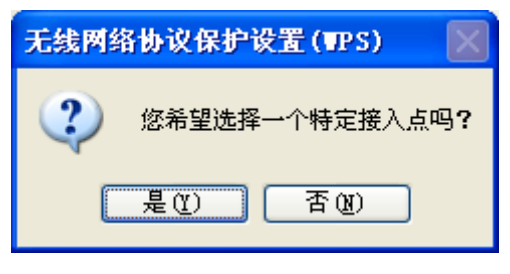

图 3-14

3) 点击刷新按钮,所有可接入的无线网络将会在列表中显示,选中您想要连入的无线网络,点击 选择按钮即可;

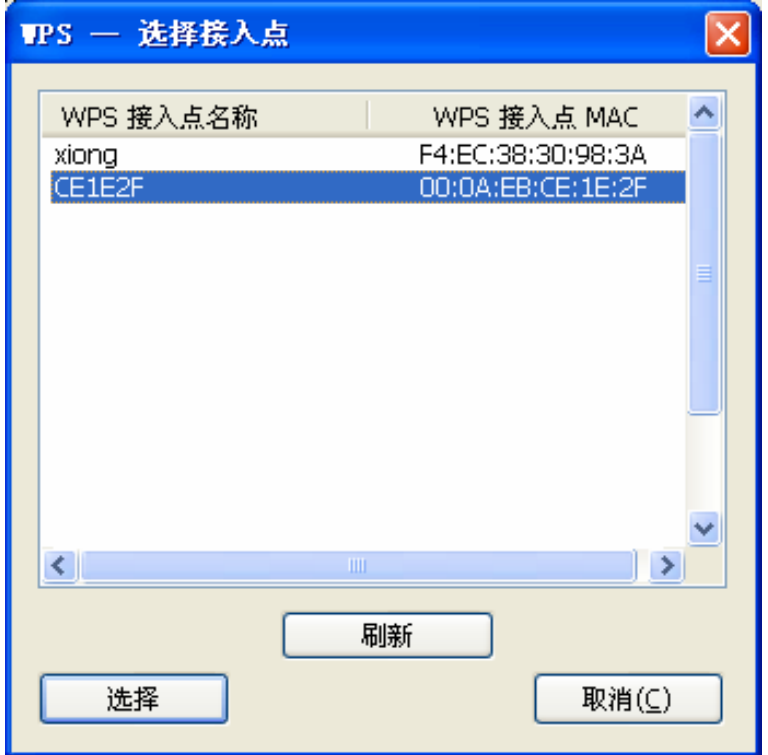

图 3-15

4) 然后, 图 [3-16](#page-24-0)所示界面将会出现, 将界面上显示的PIN码输入到您要连入的AP中;

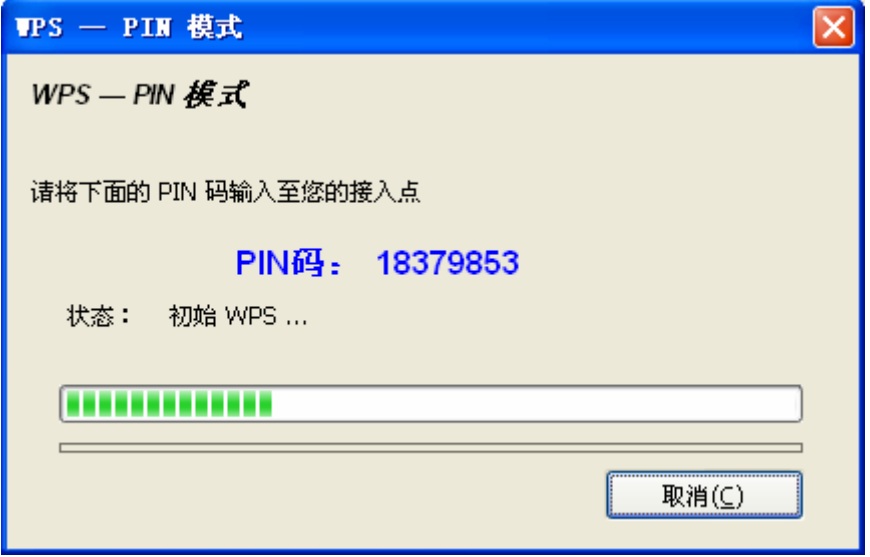

图 3-16

<span id="page-24-0"></span>5) 最后,网卡将会创建一个配置文件并自动接入您的AP,您可以看到图 [3-17](#page-25-0)所示的状态栏,这是 利用WPS功能建立的一个新的无线连接。

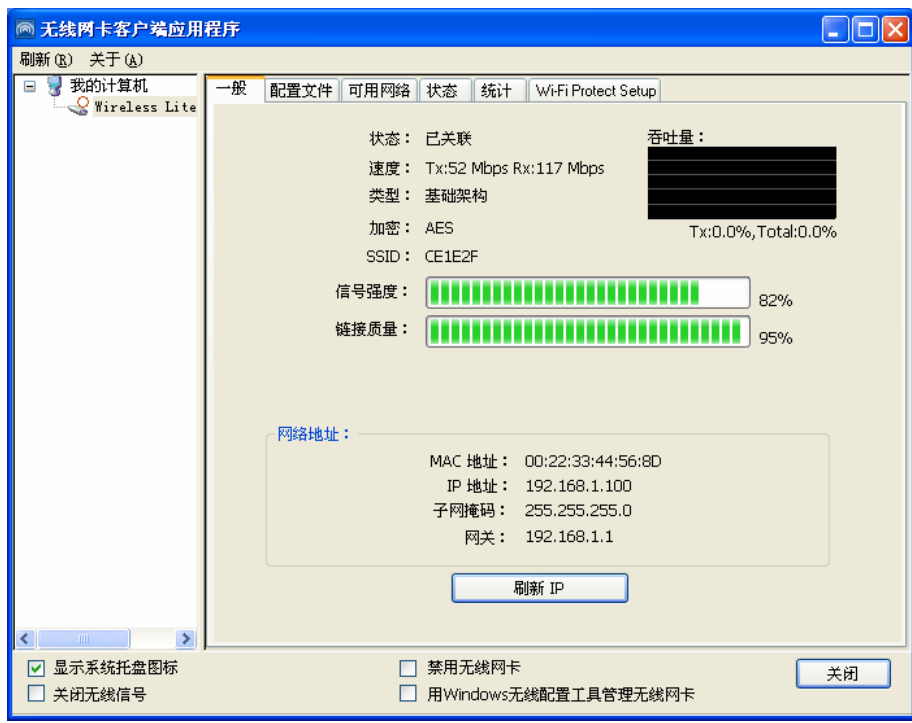

图 3-17

#### <span id="page-25-0"></span>**2. PBC** 方法

1) 点击图 [3-13](#page-23-0)所示的**PBC**按钮,将会出现图 [3-18](#page-25-1);

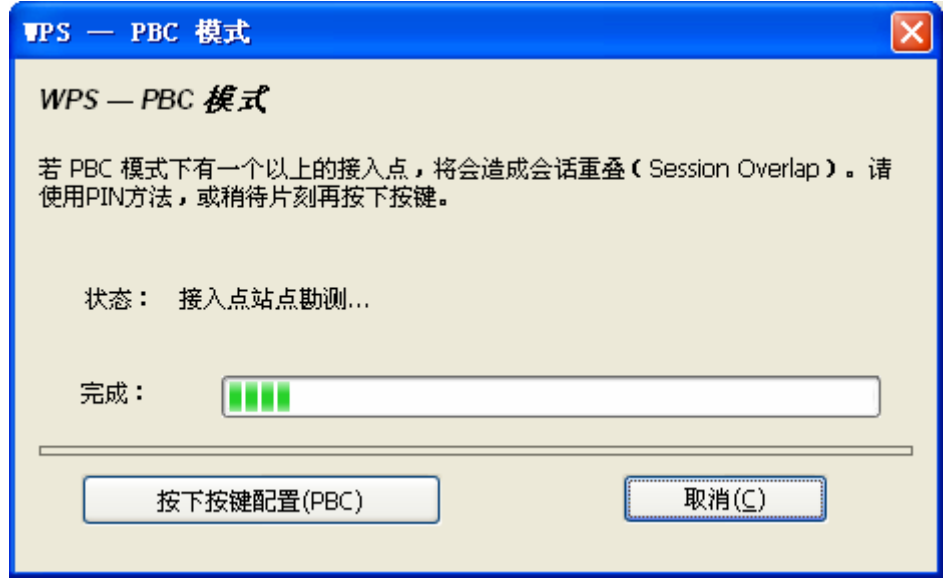

图 3-18

- <span id="page-25-1"></span>2) 按下 AP 上的 WPS 按钮(或称 QSS 按钮);
- 3) 最后,网卡将会创建一个配置文件然后自动连入您的 AP。

# 附录 规格参数

<span id="page-26-0"></span>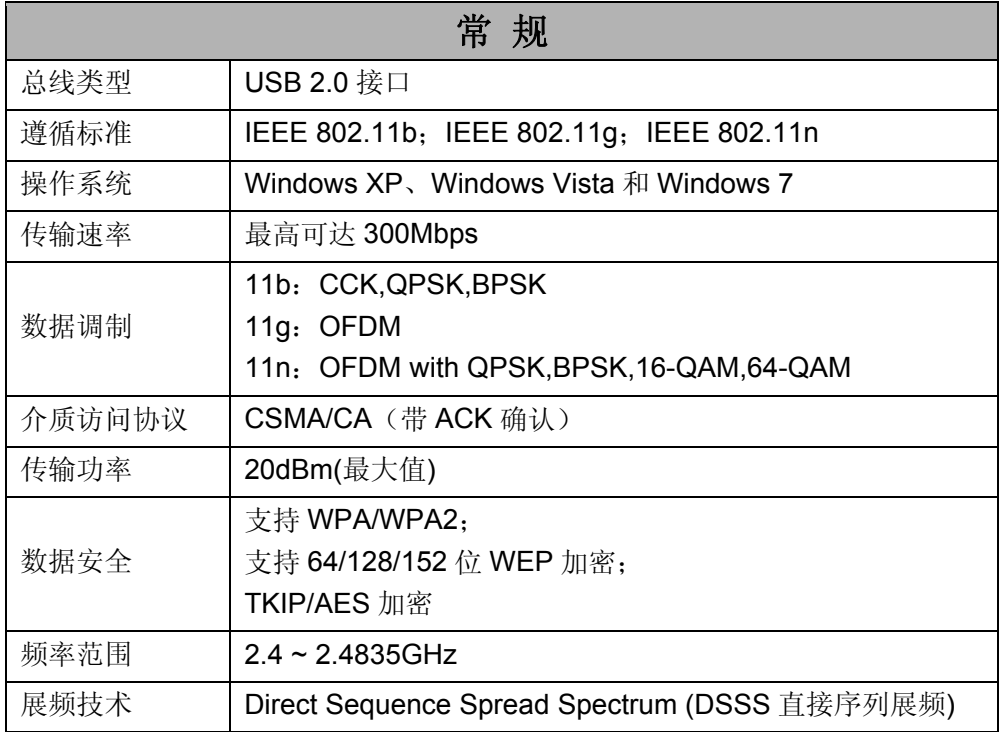

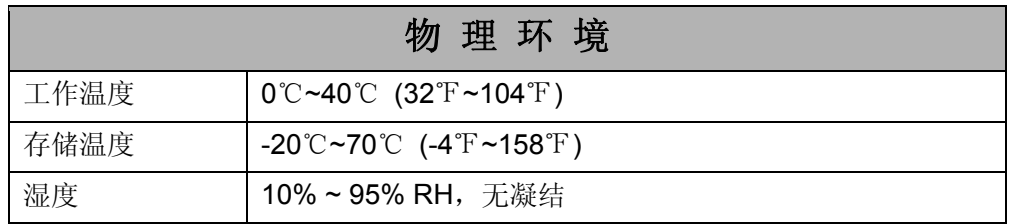